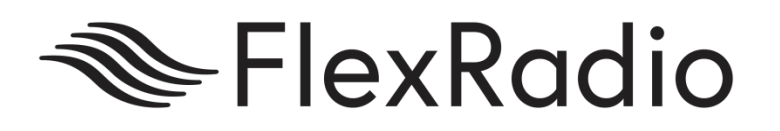

# SmartSDR™ for Windows v1.12.1 Release Notes

September 17, 2019

SmartSDR v1.12.1 is a general release intended for use with the FLEX-6300™, FLEX-6500™, FLEX-6700R™, FLEX-6700™ and Maestro software defined radios which contains new features and software defects introduced in previous versions of SmartSDR.

This document covers SmartSDR for Windows, SmartSDR for the "M" Model FLEX-6000s and Maestro. Please consult the SmartSDR Software Users Guide V1 for details on using the new and updated features of SmartSDR for Windows for the optimal operating experience.

*Please see the "Important Release Details" section before upgrading. There are also several best practice recommendations that will facilitate a smooth transition to the new version of SmartSDR for Windows.*

### What's New in SmartSDR v1.12.1

**Updated DAX Drivers:** SmartSDR v1.12.1 includes an updated DAX driver that should not scramble the device names after Win10 updates. In addition, the DAX drivers are not candidates for the Windows default sound devices when other sound devices are available. This prevents the default sound devices from changing. (#6873, #5203)

**Bug Fixes**: There are other bug fixes in this release since v1.11.12. Please refer to the SmartSDR v1 ChangeLog for a complete listing.

# Important Release Details

**Upgrading the DAX Drivers** The SmartSDR v1.12.1 installer contains updated DAX drivers and is applied automatically. **You do not have to uninstall DAX before installing the updated drivers.** However, please make sure the DAX control panel and any third-party applications that use DAX are shut down prior to installation. After the installation, you will be prompted to reboot your PC, which must be done to complete the driver installation.

*Note: If you are currently experiencing DAX issues, the installation of the DAX drivers should in most cases resolve any existing issues. However, if you experience DAX driver errors after installing the updated DAX drivers, please open a Helpdesk ticket for assistance.*

For a detailed description of the SmartSDR for Windows software upgrade process, please refer to the SmartSDR Software Users Guide V1

# Best Practices for Installing / Uninstalling SmartSDR

Best Practices for Installing a New Version of SmartSDR for Windows

**A***lways* **backup your Global, TX and Microphone Profiles.** Please refer to the *SmartSDR for Windows Software User's Guide* for detailed instructions related to exporting your profiles to a file on your PC.

When you upgrade to a newer version of SmartSDR for Windows, a database conversion program runs automatically to convert older profile schemas to an updated one.

When downgrading versions, SmartSDR is unable to restore the profile schema version, which may cause profile corruption. To recover your previously created profiles after a software version downgrade, import the profile data created using the downgraded version of SmartSDR for Windows.

**Ensure your Windows operating system is up to date before installing SmartSDR for Windows.** The proper operation of SmartSDR for Windows and its associated drivers rely on having an up to date Windows operating system including the root security certificates. It is strongly recommended that you run Windows Update and install all mandatory and optional updates before installing SmartSDR for Windows.

**Managing SmartSDR installed on other devices**. If using Maestro or other PCs running SmartSDR for Windows, update all devices at the same time to ensure a consistent operating experience and to avoid radio firmware upgrade/downgrade delays.

**Power cycle the FLEX-6000 radios before installing new a new version SmartSDR for Windows.** To ensure a seamless upgrade of the FLEX-6000, it is recommended that you power cycle your radio *before* installing the SmartSDR for Windows software on your PC and updating the radio firmware.

**"Cold Boot" your FLEX-6000 after upgrading the radio firmware**. Power-off the radio, or disconnect it from DC power for several seconds. This cold boots the radio and helps ensure a proper operation.

**What to do if the firmware updates do not finish after 5 minutes?** On rare occasions, and update may not signal the completion of a firmware update. If five (5) minutes elapse without the radio restarting and completing the upgrade, power off the radio by pressing the power button. The radio should restart, and the firmware update should complete normally.

*Note: It would be rare that a single press on the power button does not shut down the radio. However, if this occurs, remove the DC power cable from the radio to force a hard reset. Wait about 5-10 seconds, restore DC power and depress the power button. The radio will restart and the firmware update should complete successfully.*

Uninstalling Previous Versions of SmartSDR for Windows – Is It Necessary?

In general, the answer is no, but there are considerations when more than one version of SmartSDR is maintained on your system:

Currently, every version of SmartSDR for Windows is installed in a "side by side" manner allowing the use of previous versions and supporting easy version switching of both software and radio firmware. This method of installing places unique versions of software on your PC rather than removing or upgrading previous versions.

#### **Release Specific Caveats:**

After installing this release (v1.12.1) we recommend you do not revert to a previous version of DAX.

#### **SmartSDR for Windows Shared Components:**

The SmartSDR ecosystem employs shared components used by multiple versions. When previous versions of SmartSDR for Windows are uninstalled it may result in the removal of one or more of these shared components, which may make newer versions of inoperable.

*Therefore, if you desire to uninstall an older version of SmartSDR, we highly recommend you uninstall older versions before installing a new version of SmartSDR for Windows.*

**Removing the DAX and FlexVSP drivers are not recommended unless explicitly instructed to do so in the Release Notes or by FlexRadio Support.**

### Known Issues

- FLEX-6700 only: There is a known issue (#280, #1527) where changing bands on one panadapter may change the frequency of another panadapter when going to or from 2m (or an XVTR using 2m as an IF). This happens due to hardware constraints that require each Antenna to be on only one of 2 possible Nyquist zones (below or above 122.88 MHz) and an interaction with persistence when recalling the antenna selection of the selected band. One way to work around this issue is to use the Band buttons instead of setting the Antenna on the Panadapter or Slice, and then entering the desired frequency into the Slice in order to tune into (or out of) the 2m band (or an XVTR using 2m as an IF).
- During alpha testing, after an initial installation of the updated DAX drivers, a handful of users reported a Windows "stop error" (colloquially known as the Blue Screen of Death or BSoD). In most cases, the error occurred once and after a subsequent PC reboot, the error did not occur again or impact proper DAX operations. We are working to identify the cause and resolve the behavior.

### SmartSDR Documentation Available from www.flexradio.com

The following documentation and how to guides for SmartSDR v1.12.1 are available as a convenient download from the FlexRadio website.

SmartSDR for Windows Software User's Guide https://www.flexradio.com/downloads/smartsdr-software-user-guide-v1-pdf/

SmartSDR CAT User Guide https://www.flexradio.com/downloads/smartsdr-cat-user-guide-v1-pdf/

FLEX-6000 Signature Series Hardware Reference Manual <https://www.flexradio.com/downloads/flex-6000-hardware-reference-manual-pdf/>

FLEX-6000 Signature Series Quick Start Guide <https://www.flexradio.com/downloads/flex-6000-family-qsg-single-page-pdf/>

SmartLink for SmartSDR Quick Start Guide <https://www.flexradio.com/downloads/smartlink-quick-start-guide-for-smartsdr-pdf/>

FreeDV Waveform How to Guide <https://www.flexradio.com/downloads/freedv-waveform-how-to-guide-pdf/>

USB Cable Interface Guide <https://www.flexradio.com/downloads/usb-cable-interface-guide-pdf/>

SmartSDR v1 Changelog https://www.flexradio.com/downloads/smartsdr\_v1\_changelog[/](https://www.flexradio.com/downloads/smartsdr_v1_changelog/)

# Obtaining Technical Support

If you encounter any issues installing or operating SmartSDR for Windows with FlexRadio Systems' Signature Series software defined radios, please use our online Community [\(https://community.flexradio.com/\)](https://community.flexradio.com/) to query for information about SmartSDR for Windows and the FLEX-6000. If you need assistance using the Community, please refer to the community topic "[How to use the FlexRadio Systems Support Community](http://community.flexradio.com/flexradio/topics/how_to_use_the_flexradio_systems_support_community)".

If you are unable to find an existing answer to your issue via the Community, please contact FlexRadio Systems Technical Support by opening a HelpDesk support ticket online at<https://helpdesk.flexradio.com/>

For details on how to submit a HelpDesk support ticket, please refer to the following URL: [https://helpdesk.flexradio.com/hc/en-us/articles/202118688-How-to-Submit-a-Request](https://helpdesk.flexradio.com/hc/en-us/articles/202118688-How-to-Submit-a-Request-for-Technical-Support)[for-Technical-Support.](https://helpdesk.flexradio.com/hc/en-us/articles/202118688-How-to-Submit-a-Request-for-Technical-Support)

**Hours of Operation**: Our Technical Support engineers are available Monday-Friday from 7:00am-4:00 pm Central Time. If you open a HelpDesk ticket after business hours, on a holiday or weekend, we will respond to your request for assistance during regular business hours in the order your HelpDesk ticket was received.

### Copyrights and Trademarks

© 2005-2019 FlexRadio Systems. All rights reserved.

FlexRadio Systems is a registered trademark of Bronze Bear Communications, Inc. DBA FlexRadio.

FLEX-6300, FLEX-6400, FLEX-6400M, FLEX-6600, FLEX-6600M, FLEX-6500, FLEX-6700, FLEX-6700R, Maestro, FlexControl, Power Genius XL, PGXL, SmartSDR, SmartSDR for Windows, SmartSDR for iOS, SmartSDR CAT, SmartLink, DAX, TNF, WNB, multiFLEX, SmartControl, the SmartSDR "spectrum" (logo) and the FlexRadio Systems "wave" (logo) are trademarks of FlexRadio.

FlexRadio 4616 W. Howard Lane Suite 1-150 Austin, TX USA 78728 +1 (512) 535-4713 [www.flexradio.com](http://www.flexradio.com/)